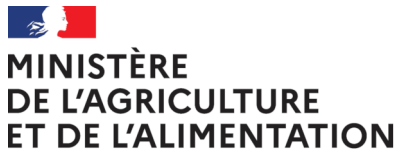

Liberté Liverie<br>Égalité<br>Fraternité

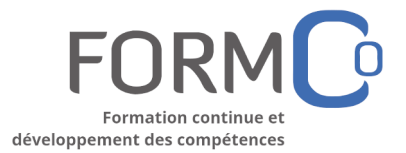

RenoiRH – formation

Fiches Mémo

L'essentiel à retenir pour RenoiRH-formation

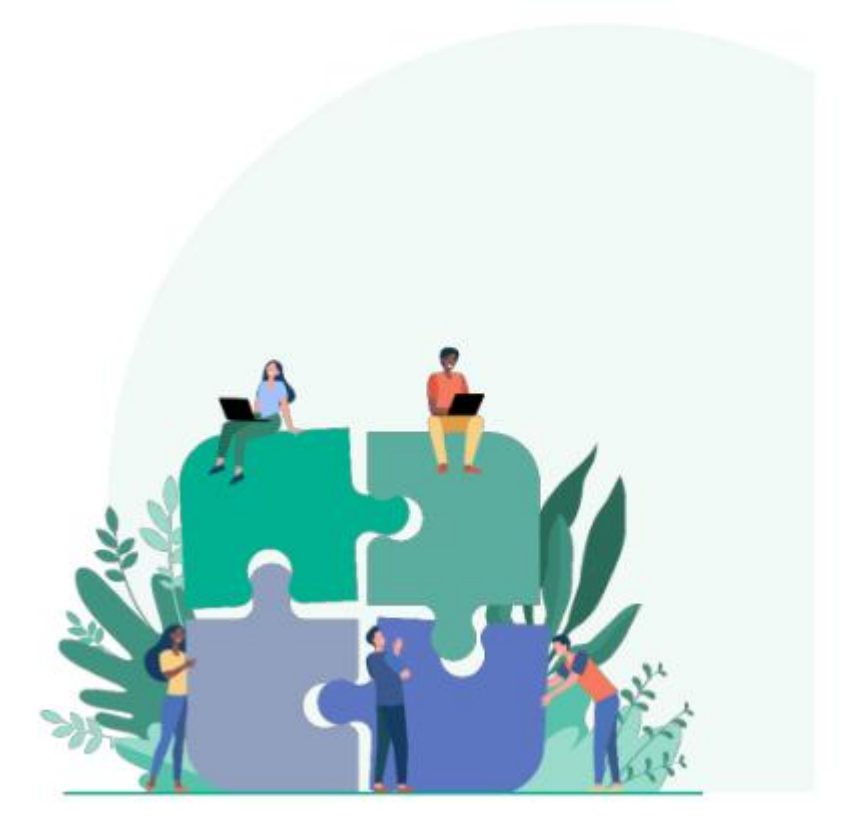

# **AGENT MAA : S'INSCRIRE À UNE FORMATION RENOIRH**

**1**

#### **Faire une demande d'inscription**

1 - Connectez-vous au Self mobile RenoiRH à partir du portail CISIRH :

**https://portail.cisirh.gouv.fr/**

- 2 Allez dans l'onglet « Formation ».
- 3 Cherchez la formation souhaitée :

3.1 - en utilisant les filtres proposés ;

- 3.2 en saisissant une partie du libellé ou de l'identifiant du stage (code stage), que vous avez trouvé au préalable sur le site FormCo ou reçu par mail.
- 4 Sélectionner la formation en cliquant sur le bouton  $\overline{Q}$  à la fin de la ligne
- 5 Cliquez sur le bouton  $\overline{Q}$  pour avoir les détails des sessions, ou cliquer sur **DEMANDER UNE FORMATION** pour déposer une demande.
- 6 Détaillez votre demande :
	- 6.1 Typologie (obligatoire)
	- 6.2 CPF et Motif (facultatifs)
	- 6.3 Motivation (obligatoire)
	- 6.4 **Sélectionnez la session souhaitée (obligatoire même s'il n'y en a qu'une seule)**

Attention : Ne déposez pas de demande sur un stage n'ayant aucune session.

7 - Validez en cliquant sur **SOUMETTRE LA DEMANDE** .

#### **Informations complémentaires**

- → Vous pouvez suivre l'état de validation de votre demande en vous connectant sur votre Self mobile.
- → Pensez à informer (oralement) votre hiérarchie de votre démarche lorsque vous vous inscrivez à une formation.
- → Le dépôt d'une demande vous engage à suivre la formation si vous êtes retenu. En cas d'empêchement, prévenez l'unité organisatrice au plus tôt.
- → La validation de votre demande n'implique pas votre inscription à la formation. Une fois votre demande validée, l'unité organisatrice du stage pourra vous envoyer une convocation si vous êtes retenu, ou vous informer si vous ne l'êtes pas.

#### **Tutoriel vidéo**

Vous pouvez consulter le tutoriel vidéo présent sur cette page pour avoir une démonstration de la procédure :

**<https://forge.mitrill.com/support/article/12>**

# **RESPONSABLE OPÉRATIONNEL (HIÉRARCHIQUE) : VALIDER UNE DEMANDE DE FORMATION RENOIRH**

**2**

#### **Être informé de la demande**

Vous avez 3 moyens pour connaître être informé d'une demande de formation :

- 1 en vous connectant sur votre Self mobile, les demandes en attente apparaissent dans la liste des Tâches ;
- 2 en étant averti directement par les agents qui ont déposé des demandes ;
- 3 en recevant un mail de notification en fin de journée (dès que vous avez des demandes en attente, vous recevez ce mail chaque jour, envoyé par le CISIRH en fin de journée, et précisant le nombre de demandes).

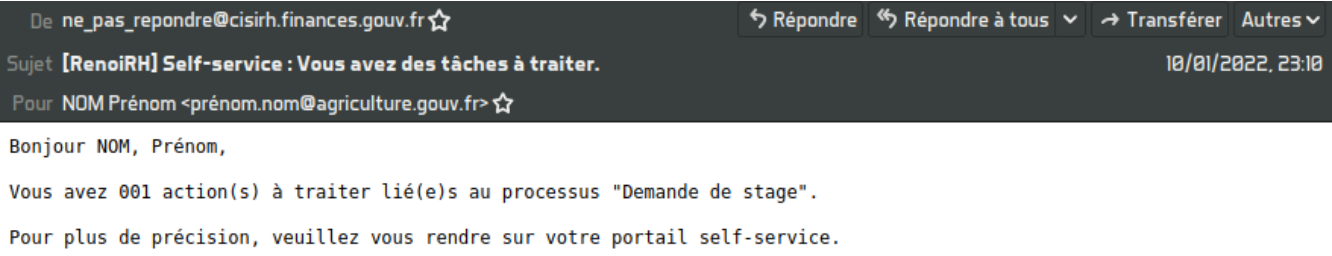

#### **Traiter une demande**

1 - Connectez-vous au Self mobile RenoiRH à partir du portail CISIRH :

### **https://portail.cisirh.gouv.fr/**

- 2 Depuis la page d'accueil, ou depuis l'onglet Tâche, trouvez la demande à traiter et cliquez sur le bouton **TRAITER** .
- 3 Consultez les détails de la demande et indiquez votre avis :
	- 3.1 Pour valider, cliquez simplement sur le bouton **VALIDER** (il est conseillé de mettre un commentaire pour appuyer la demande).
	- 3.2 Pour refuser, cliquez sur le bouton **REFUSER** (vous devez dans ce cas obligatoirement mettre un commentaire et indiquer un motif de refus).

#### **Tutoriel vidéo**

Vous pouvez consulter le tutoriel vidéo présent sur cette page pour avoir une démonstration de la procédure :

**<https://forge.mitrill.com/support/article/12>**

# **RLF EN EPLEFPA : VALIDER UNE DEMANDE DE FORMATION POUR UN STAGE RÉGIONAL OU NATIONAL**

**3a**

Vous devez être abonné aux alertes pour les validations intermédiaires de votre EPLEFPA

#### **Accéder aux demandes**

- 1 Connectez-vous à votre espace RenoiRH.
- 2 Choisissez le rôle « **Responsable de Formation Local** ». Si vous n'arrivez pas sur le tableau de bord, entrez dans le domaine « **Expert RH** » dans le menu de gauche.
- 3 Sur votre tableau de bord est indiqué le nombre d'alertes en attente. Si vous avez des alertes, cliquez sur « **Valider des demandes** ».
- La liste des demandes s'affiche dans la partie gauche.

#### **Traiter une demande**

- 1 Dans l'onglet « Valider les demandes », vérifier le demandeur, le stage et la validation opérationnelle (donnée via le Self mobile).
- 2 Dans l'onglet « Identifier / analyser la demande » :
	- 2.1 vérifier la session choisie (les dates de la session se voient en cliquant sur  $\mathbf Q$ )
	- 2.2 vérifier, et corriger si besoin la typologie (T1, T2, T3, PEC)
- 3 Vérifier la prise en charge des frais de déplacement :
	- 3.1 Pour un stage national (voir codification ci-dessous), si le code stage ne comporte pas de 1 en 4<sup>e</sup> position  $\rightarrow$  demander la prise en charge à votre DRFC.
	- 3.2 Pour un stage d'une autre région (commençant par R et un autre numéro de département que celui de la DRAAF de votre région) → demander la prise en charge à votre DRFC.
- 4 Choisissez de Valider ou Rejeter la demande (voir code refus ci-dessous) dans l'onglet « Valider les demandes » dans le cadre « Validation intermédiaire ».
- 5 Cliquez sur « Soumettre » pour enregistrer votre validation.

Attention : une demande rejetée ne peut plus être modifiée.

#### **Codification**

Les stages nationaux DGER commencent par les codes suivants : NFE (ENSFEA), NAS (Agrosup Dijon), NIA (Institu Agro – Rennes / Florac) ou NCE (CEZ Rambouillet).

Liste des codes des motifs de refus les plus fréquents :

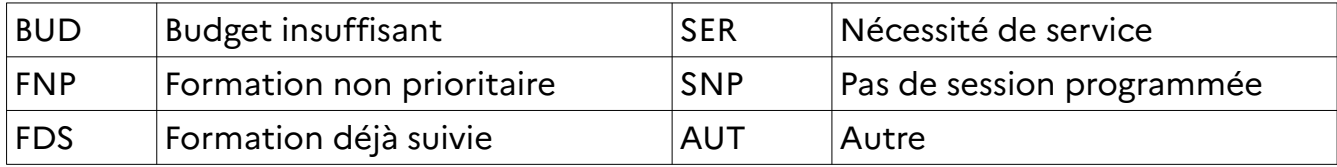

# **RLF EN DRAAF OU SGC/DDI : VALIDER UNE DEMANDE DE FORMATION**

**3b**

Vous devez être abonné aux alertes pour les validations intermédiaires de votre EPLEFPA

#### **Accéder aux demandes**

- 1 Connectez-vous à votre espace RenoiRH.
- 2 Choisissez le rôle « Responsable de Formation Local » correspondant au périmètre que vous souhaitez gérer (les responsables en SGC peuvent être habilités sur le SGC, la DDT.M et/ou la DD.ETS.PP de leur département).
- 3 Si vous n'arrivez pas sur le tableau de bord, entrez dans le domaine « Expert RH » dans le menu de gauche.
- 4 Sur votre tableau de bord est indiqué le nombre d'alertes en attente. Si vous avez des alertes, cliquez sur « **Valider des demandes** ».
- La liste des demandes s'affiche dans la partie gauche.

#### **Traiter une demande**

- 1 Dans l'onglet « Valider les demandes », vérifier le demandeur, le stage et la validation opérationnelle (donnée via le Self mobile).
- 2 Dans l'onglet « Identifier / analyser la demande » :
	- 2.1 vérifier la session choisie (les dates de la session se voient en cliquant sur  $\mathbf Q$ )
	- 2.2 vérifier, et corriger si besoin la typologie (T1, T2, T3, PEC)
- 3 Vérifier la prise en charge des frais de déplacement selon vos procédures internes.
- 4 Choisissez de Valider ou Rejeter la demande (voir code refus ci-dessous) dans l'onglet « Valider les demandes » dans le cadre « Validation intermédiaire ».
- 5 Cliquez sur « Soumettre » pour enregistrer votre validation.

Attention : une demande rejetée ne peut plus être modifiée.

#### **Codification**

Liste des codes des motifs de refus les plus fréquents :

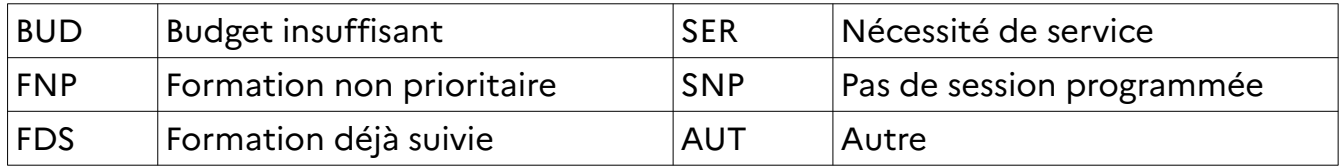

# **RLF EN EPLEFPA : CODIFIER UN STAGE**

**4a**

- 1 Rechercher le nombre de stages déjà créés sur votre structure :
	- 1.1 Aller dans Offre de formation  $\rightarrow$  Élaborer des stages.
	- 1.2 Rechercher L[XX]E[YY] %, avec
		- ━ XX : Code région (n° de département du siège de la DRAAF)
		- ━ YY : Code EPLEFPA (cf tableau ci-dessous pour la Nouvelle-Aquitaine)
	- 1.3 Repérer le dernier numéro d'incrémentation ou numéro d'ordre en triant les stages par code stage décroissant (N sur 4 chiffres).
- 2 Créer le nouveau stage en utilisant la codification suivante :

# **L [XX] E [YY] [N+1]**

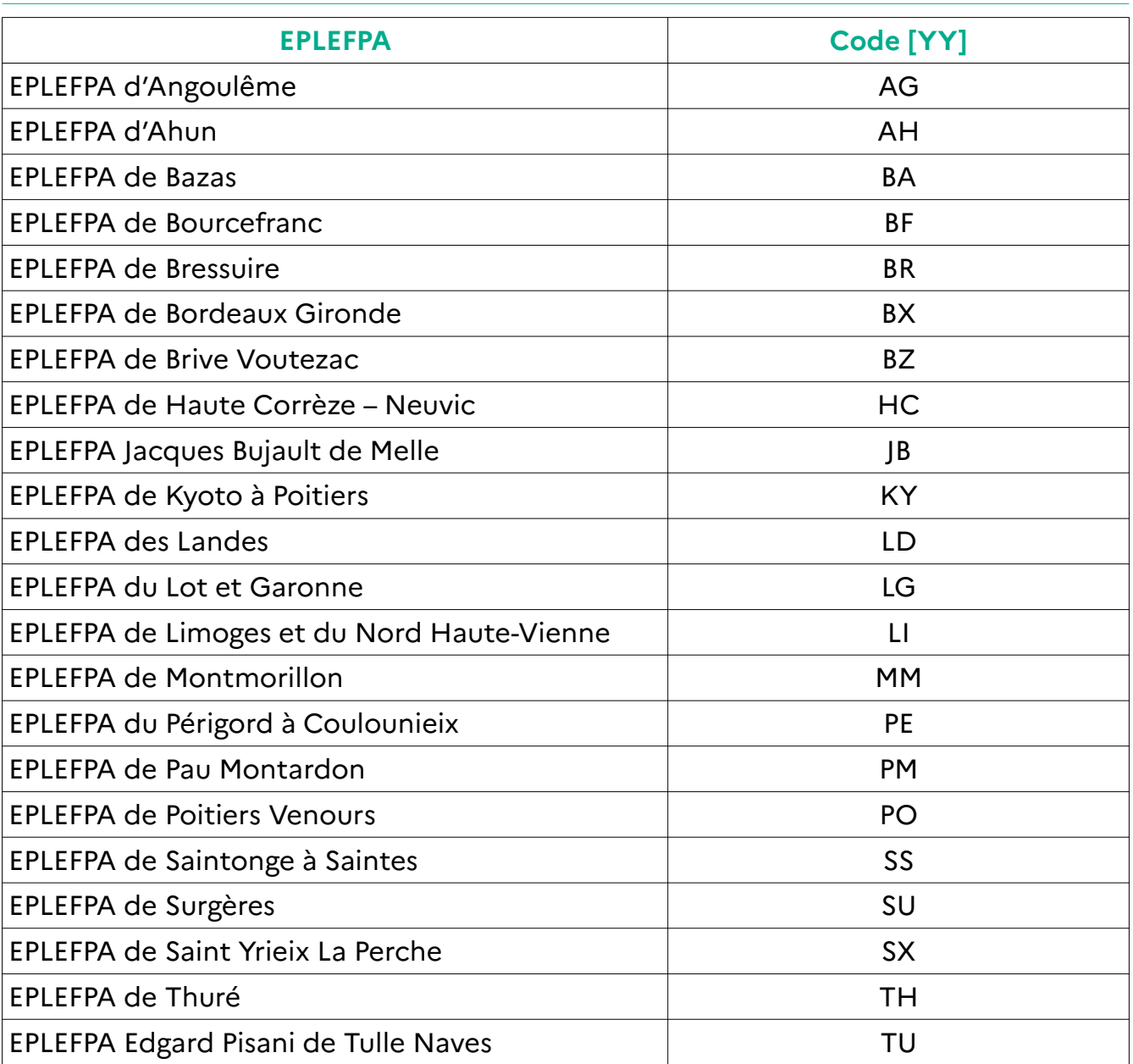

#### **Liste des codes EPLEFPA**

# **RLF EN SGC/DDI : CODIFIER UN STAGE**

**4b**

- 1 Rechercher le nombre de stages déjà créés sur votre structure :
	- 1.1 Aller dans Offre de formation  $\rightarrow$  Élaborer des stages.
	- 1.2 Rechercher L[XX][T][DD] %, avec
		- ━ XX : Code région (n° de département du siège de la DRAAF)
		- ━ T : Type de structure ciblée (cf tableau ci-dessous)
		- ━ DD : Département de la structure
	- 1.3 Repérer le dernier numéro d'incrémentation ou numéro d'ordre en triant les stages par code stage décroissant (N sur 4 chiffres).
- 2 Créer le nouveau stage en utilisant la codification suivante :

# **L [XX] [T] [DD] [N+1]**

#### **Liste des codes structures (en fonction des agents concernés par la formation)**

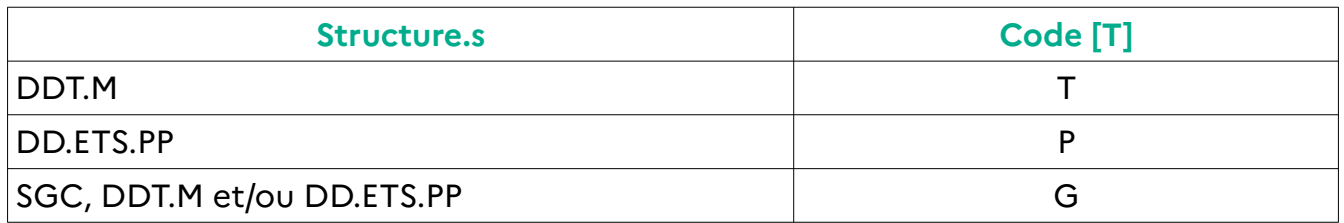

# **DRFC : CODIFIER UN STAGE**

**4c**

- 1 Rechercher le nombre de stages déjà créés sur le PRF dans le même domaine :
	- 1.1 Aller dans Offre de formation  $\rightarrow$  Élaborer des stages.
	- 1.2 Rechercher R[XX][YY] %, avec
		- ━ XX : Code région (n° de département du siège de la DRAAF)
		- YY : Code du domaine de formation (cf tableau ci-dessous)
	- 1.3 Repérer le dernier numéro d'incrémentation ou numéro d'ordre en triant les stages par code stage décroissant (N sur 5 chiffres).
- 2 Créer le nouveau stage en utilisant la codification suivante :

# **R [XX] [YY] [N+1]**

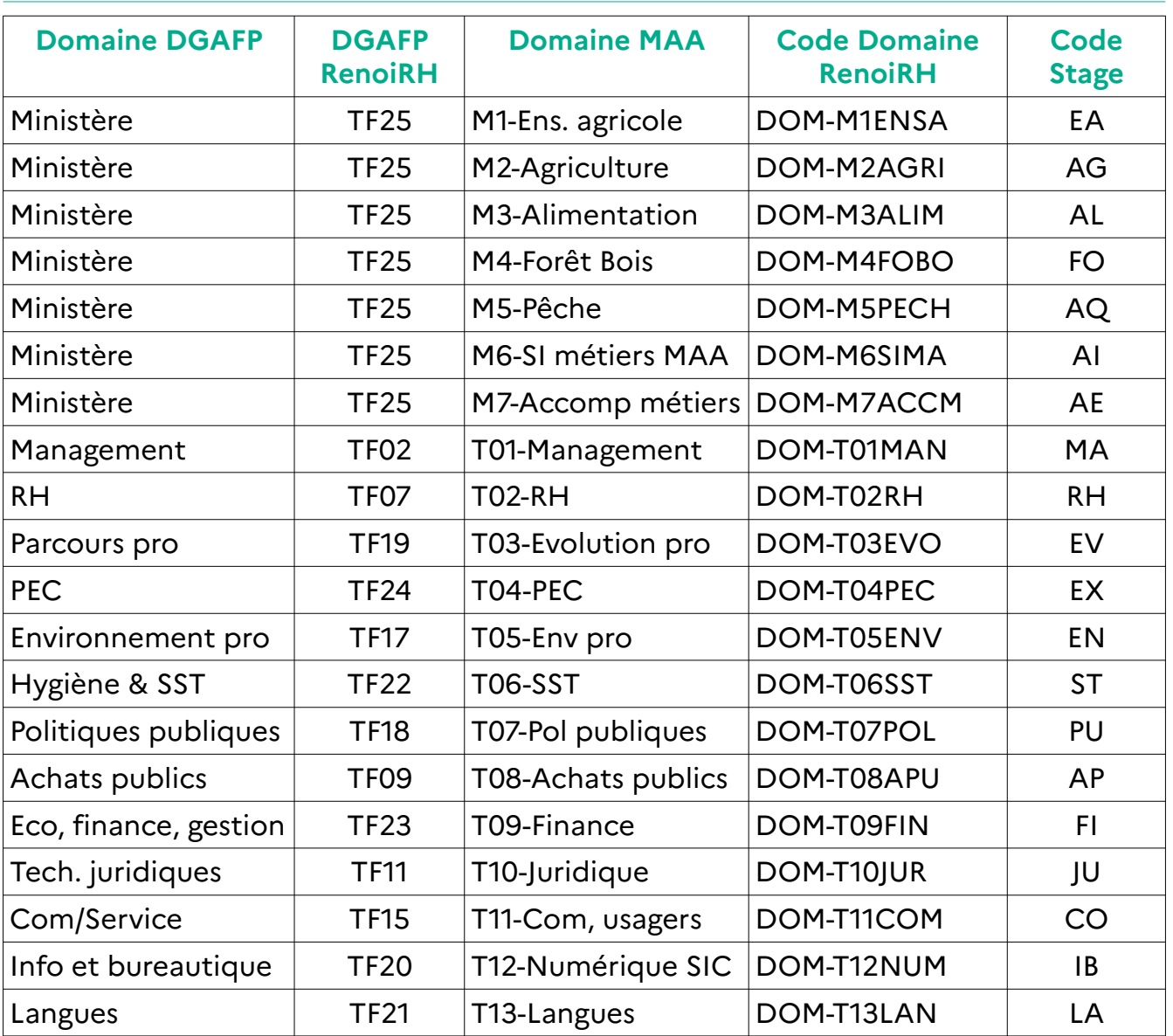

#### **Liste des codes Domaines DGAFP / MAA**

#### **Prérequis**

Avoir déterminé le code du stage à créer

Se rendre sur la page Offre de formation  $\rightarrow$  Élaborer des stages

#### **Créer le dossier de base**

1 - Cliquer sur le bouton « Nouveau dossier » et remplir les éléments suivants :

- 1.1 Code stage et classification (voir fiche Codifier un stage)
- 1.2 Date d'effet : 1<sup>er</sup> janvier de l'année pendant lequel le stage se déroule pour la 1ère fois (année en cours le plus souvent)
- 1.3 Libellé long et court : le libellé sera repris pour les sessions mais le libellé long des sessions est plus court que celui des stages, attention de ne pas faire trop long
- 2 Cliquer sur Soumettre pour enregistrer (et fermer la fenêtre de création)

### **Compléter le dossier**

- 1 Dans l'onglet Définition des stages -> Définition
	- 1.1 Cocher tout de suite Stage non publiable tant qu'il n'est pas prêt à diffuser
	- 1.2 Indiquer le type (uniquement si E-learning, Hybride ou Formation individuelle)
	- 1.3 Choisir le public concerné
	- 1.4 Cocher E-Learning si besoin
	- 1.5 Indiquer la durée (remplir seulement la 1ère ligne, les heures se calculent seules)
	- 1.6 Cocher « Gestion des périodes » si nécessaire
	- 1.7 Saisir la ou les offres en bas de page (uniquement s'il y en a peu)
- 2 Dans l'onglet Définition des stages -> Organisation
	- 2.1 Indiquer le niveau d'organisation
	- 2.2 Indiquer si organisé/assuré en interne/externe
	- 2.3 Chiffrer la capacité d'accueil (min, max, moyenne)
	- 2.4 Si besoin, mettre à jour les coordonnées de l'organisateur (adresse mail notamment)
- 3 Régler la numérotation des sessions dans l'onglet Définition des stages -> Numérotation des sessions
- 4 Renseigner le contenu du stage dans l'onglet Contenu des Stages -> Description
- 5 Saisir les offres soit dans l'onglet de Saisie des offres en masse si besoin

Penser à cliquer sur soumettre avant de changer d'onglet (par précaution)

**5**

**6**

#### **Prérequis**

Avoir créé un stage et mémorisé (ou pouvoir rechercher) son code Se rendre sur la page Définir les sessions → Définir les sessions

#### **Créer le dossier de base**

- 1 Cliquer sur le bouton « Nouveau dossier » et remplir les éléments suivants :
	- 1.1 Code du stage
	- 1.2 Code de la session si elle n'est pas réglée sur automatique dans le stage
	- 1.3 Date et heure de début et de fin
	- 1.4 Dates d'ouverture et de fermeture des inscriptions
- 2 Cliquer sur Soumettre pour enregistrer (et fermer la fenêtre de création)

#### **Compléter le dossier**

- 1 Dans l'onglet Créer une session -> Identification de la session
	- 1.1 Vérifier les libellés
	- 1.2 Cocher la gestion des périodes si nécessaire
- 2 Dans l'onglet Organiser des sessions -> Organisation
	- 2.1 Saisir les lieux (important)
	- 2.2 Si besoin, saisir les organismes (peu important)
- 3 Si besoin, définir les périodes dans l'onglet Définition périodes
	- 3.1 Appuyer sur + pour chaque période à ajouter
	- 3.2 Bien saisir date, heure et lieu de chaque période (attention, on ne peut choisir que les lieux déjà associés à la session)

Penser à cliquer sur soumettre avant de changer d'onglet (par précaution)

# **DRFC / RLF : INSCRIRE MANUELLEMENT UN STAGIAIRE**

**7**

#### **Prérequis**

Avoir reçu la fiche de demande d'inscription remplie, signée et validée Se rendre sur la page Définir les sessions → Gérer les inscriptions → Par session

#### **Créer l'inscription**

- 1 Rechercher la session souhaitée (par code stage et/ou code session)
- 2 Sélectionner la session dans les résultats de recherche (colonne de gauche)
- 3 Dans la liste des participants :
	- 3.1 Appuyer sur le bouton **+**
	- 3.2 Si c'est un agent MAA, chercher son matricule (avec **…**)
	- 3.3 Si c'est un agent externe, saisir son nom et cocher la case « Externe »

#### **Détailler l'inscription**

- 1 Choisir une modalité de suivi
- 2 Choisir un état d'inscription
- 3 Si besoin, dans l'onglet Typologie, modifier la typologie de la demande (par défaut, l'inscription est mise sur F10 = T1 – Adaptation immédiate au poste de travail)
- 4 Si c'est un agent externe, renseigner son adresse mail (la saisie peut se faire dans l'onglet Détails de l'inscription ou dans l'onglet Typologie).

Penser à cliquer sur soumettre pour valider l'inscription.

# **DRFC / RLF : CRÉER UN LIEU DE FORMATION**

**8**

- 1 Rechercher si le lieu ou d'autres lieux sur la même structure ont déjà été créés :
	- 1.1 Aller dans Offre de formation  $\rightarrow$  Configurer  $\rightarrow$  Lieu de formation
	- 1.2 Rechercher [L] %[XX]%[DEP] % selon le tableau ci-dessous, avec
		- ━ L : Code du type de lieu
		- ━ XX : Code structure sur 2 lettres
		- ━ DEP : N° de département sur 3 chiffres

Note : toutes les parties de la recherche (entre les %) sont facultatives

1.3 - Repérer le dernier numéro d'incrémentation ou numéro d'ordre (N sur 6 à 9 chiffres).

2 - Créer le nouveau lieu en utilisant la codification suivante :

# **[L] [XX] [DEP] [N+1]**

#### **Liste des types de lieux et codification associée**

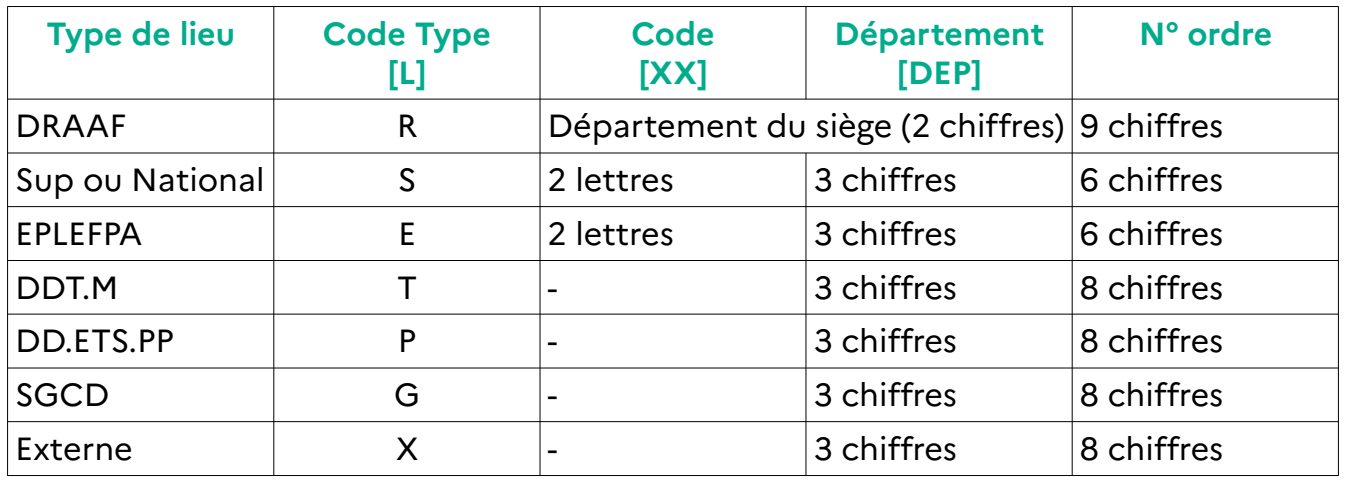

#### **Localisations**

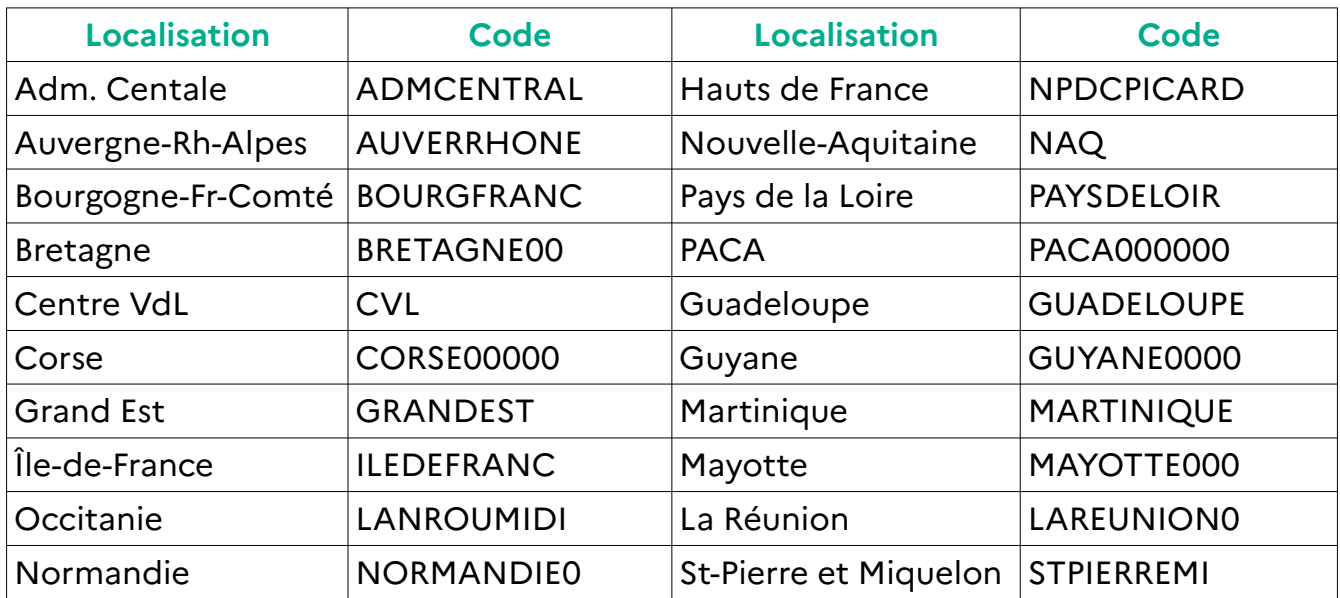

#### **Trouver le code de sa structure**

- 1 Se connecter à RenoiRH-formation
- 2 Choisir le rôle « **Responsable de Formation Local** » et noter les 6 premiers caractères du code associé à votre profil (par exemple 001R75 pour la DRAAF Nouvelle-Aquitaine).

### **Rechercher un ou plusieurs agents en passant par l'historique**

- 1 Aller dans la partie Formation → Demandes → Affiche l'historique
- 2 Pour rechercher un agent seul, faire une recherche sur son nom ou sur son matricule RenoiRH dans la barre de recherche. Par exemple pour chercher M. Dupont, lancer une recherche avec « %Dupont % » dans la case « Nom ».
- 3 Pour rechercher tous les agents d'un même service ou d'une structure
	- 3.1 lancer une recherche approfondie en cliquant sur « Plus de critères » ;
	- 3.2 sur la ligne Unité organisationnelle, cliquez sur « **...** » ;
	- 3.3 lancer une première recherche en saisissant le code noté dans la première partie suivie du symbole % (pour notre exemple, saisir 001R75%) ;
	- 3.4 la recherche renvoie la liste des UO composant la structure, repérer dans la liste le niveau voulu (par exemple, pour la DRAAF Nouvelle-Aquitaine, toutes les UO commencent par 001R75, pour le SG DRAAF Nouvelle-Aquitaine, toutes les UO commencent par 001R7504) ;
	- 3.5 fermer la fenêtre de recherche de l'UO (sans alimenter), et lancer la recherche d'agents en mettant comme critère le code repéré à l'étape précédente (suivi du symbole % si nécessaire) ;
	- 3.6 en cas d'un grand nombre de résultats, RenoiRH demandera de confirmer si tous les résultats doivent bien être affichés.

#### **Enregistrer ses populations d'agents**

Pour éviter de refaire les recherches à chaque consultation, les populations d'agents peuvent être enregistrées.

- 1 Lancer une recherche en suivant la méthode ci-dessus.
- 2 Au-dessus de la liste des résultats, cliquer sur le bouton « Populations ».
- 3 Dans la fenêtre, appuyer sur le lien « Enregistrer la population », et choisir un nom explicite (par exemple « Agents SG DRAAF NA »).
- 4 Fermer la fenêtre, la population est désormais enregistrée et accessible dans la liste déroulante nommée « Population favorite ».

L'enregistrement des populations doit se faire sur chaque profil gestionnaire de chaque agent ayant accès à RenoiRH-formation. Elles ne sont pas partagées.

**9**

# **RLF : BILAN DES FORMATIONS (REPORTING)**

**10** 

Pour lancer une requête :

- 1 Aller dans BI & Reporting
- 2 Saisir le code de la requête après « code » et cliquer sur Rechercher
- 3 Cliquer sur le nom de la requête dans les résultats
- 4 Remplir les paramètres de requête et cliquer sur « Soumission différée »
- 5 Aller chercher le résultat : Accueil ( ↑ ) → Mes résultats de rapport
- 6 Tant que le rapport n'est pas finalisé, il est indiqué Nombre de rapports : 0, il faut revenir après quelques secondes / minutes (ou actualiser la page) pour afficher le rapport et le télécharger
- 7 Télécharger le rapport en cliquant sur son nom ou sur la loupe

#### **Liste des stagiaires ayant suivi des formations dans la structure (Requête XZ700099)**

- → Code région : %
- → Début et fin de période selon les besoins
- → État session : choisir dans la liste (Réalisée, Close, Ouvertes…) ou % pour toutes
- → Affectation opérationnelle : code de la structure (par exemple 001R75 % pour la DRAAF NA)
- → Témoin US Filles : 1

#### **Liste des sessions organisées au PLF (Requête XZE0031)**

- → Début et fin de période selon les besoins
- → Domaine / Sous-domaine / Thème si besoin de filtrer (sinon %) utiliser le code directement, la recherche inclut tous les ministères
- → Code / Libellé / Type Stage / E-learning si besoin de filtrer
- → Niveau d'organisation : Local (LOC)
- → État session : choisir dans la liste (Réalisée, Close, Ouvertes…) ou % pour toutes
- → Code UO organisatrice : code de l'UO du RLF (par ex. 001R750400 pour N-A)

#### **DRFC : BILAN DES FORMATIONS (REPORTING)**

**118**

Pour lancer une requête :

- 1 Aller dans BI & Reporting
- 2 Saisir le code de la requête après « code » et cliquer sur Rechercher
- 3 Cliquer sur le nom de la requête dans les résultats
- 4 Remplir les paramètres de requête et cliquer sur « Soumission différée »
- 5 Aller chercher le résultat : Accueil ( ↑ ) → Mes résultats de rapport
- 6 Tant que le rapport n'est pas finalisé, il est indiqué Nombre de rapports : 0, il faut revenir après quelques secondes / minutes (ou actualiser la page) pour afficher le rapport et le télécharger
- 7 Télécharger le rapport en cliquant sur son nom ou sur la loupe

#### **Liste des stagiaires ayant suivi des formations du PRF (Requête XZ700099)**

- → Code région : code de l'UO organisatrice (par ex. 001R750400 pour N-A)
- → Début et fin de période selon les besoins
- → État session : choisir dans la liste (Réalisée, Close, Ouvertes…) ou % pour toutes
- → Affectation opérationnelle : %
- → Témoin US Filles : 1

Attention : lorsque le RLF DRAAF et la DRFC font partie du même service, la requête renvoie les formations organisées par les deux niveaux (qui ont le même code UO organisatrice).

**Liste des sessions organisées au PRF (Requête XZE0031)**

- → Début et fin de période selon les besoins
- → Domaine / Sous-domaine / Thème si besoin de filtrer (sinon %) utiliser le code directement, la recherche inclut tous les ministères
- → Code / Libellé / Type Stage / E-learning si besoin de filtrer
- → Niveau d'organisation : Régional (REG)
- → État session : choisir dans la liste (Réalisée, Close, Ouvertes…) ou % pour toutes
- → Code UO organisatrice : code de l'UO du DRFC (par ex. 001R750400 pour N-A)

## **DRFC / RLF : LISTE DES UNITÉS ORGANISATRICES AUX NIVEAUX NATIONAL ET RÉGIONAL**

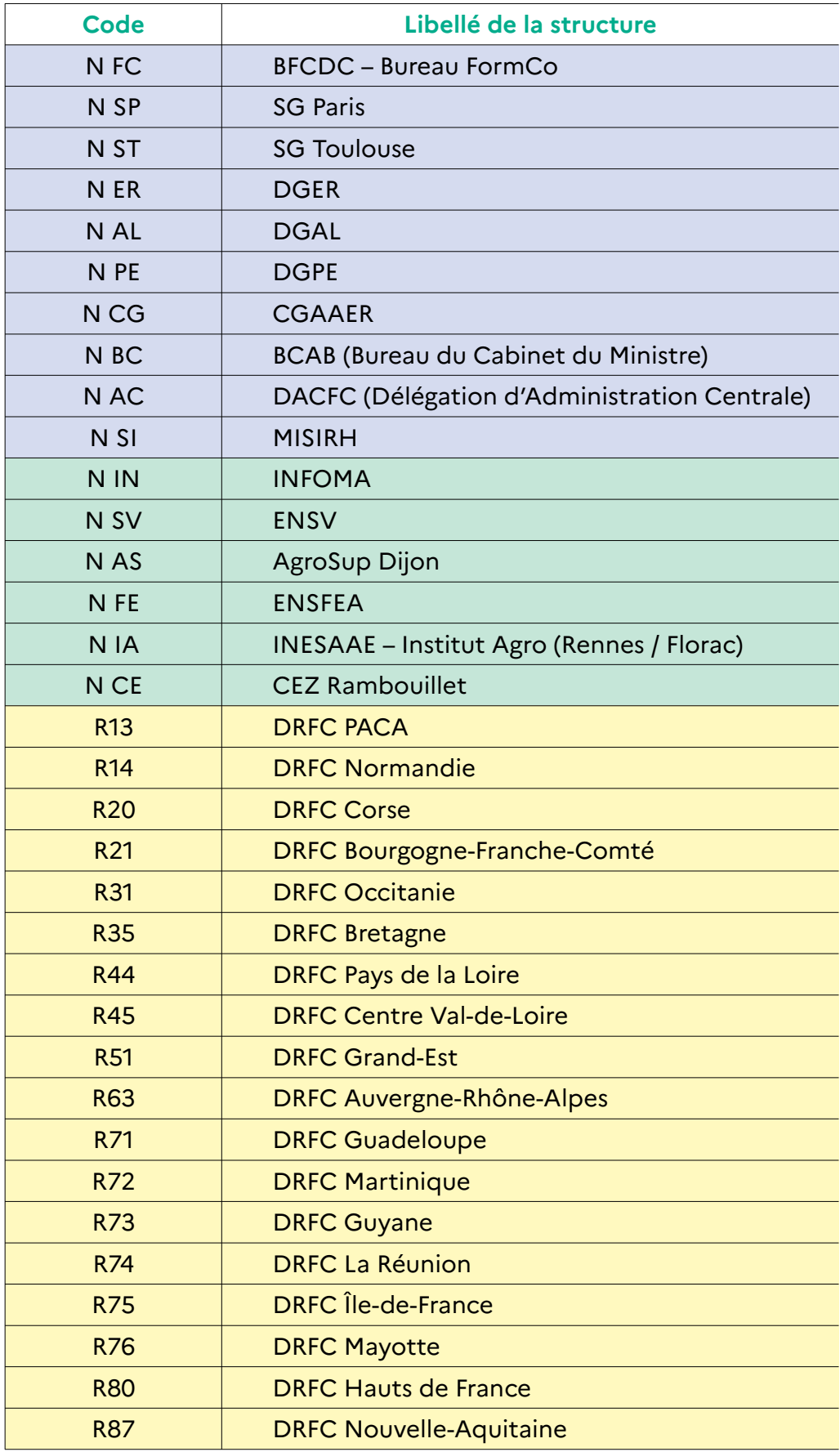

**0**